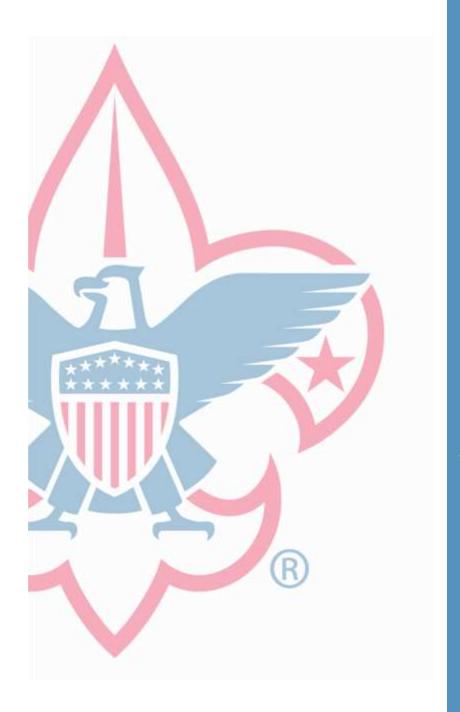

my.Scouting &
Scoutbook
Scoutbook
Quick
Reference
Guide
for
Leaders

## **Table of Contents**

| Scouting Websites Overview Page                   | 3          |
|---------------------------------------------------|------------|
| my.Scouting Roles Page                            | 4          |
| Applications – General Notes Page                 | <u>:</u> 5 |
| Applications - How to Take Action for Youth Page  | 6          |
| Applications - How to Take Action for Adults Page | e 7        |
| Changing Adult Positions Page                     | 8 :        |
| Transfers – Unit How-To Page                      | 9 9        |
| Transfers – Parent How-To Pag                     | e 10       |
| Running Reports Pag                               | e 11;      |
| How To Update Your www.BeAScout.org Info Pag      | șe 12      |
| Scoutbook – Advancements Pag                      | зе 13      |
| Scoutbook – Help Using Scoutbook Pag              | ge 14      |
| Scoutbook FAQs Pa                                 | ge 15      |
| Recharter Pa                                      | ge 16      |
| Resources Pa                                      | age 17     |

### **Scouting Websites Overview**

# Updated February 19, 2023 Scouting.org

As a Scouting volunteer, get access to your Scouting record and submit important information about your unit. Access to various tools is based on your registered Scouting position, so be sure to submit your Adult Leader Application and follow all procedures when stepping into a new role.

#### WHAT CAN I DO HERE?

- Update Your Contact Information
- · Print your membership card
- Take Online Training Courses through eLearning
- Take Youth Protection Training
- Access Training Status Information for Yourself or Your Unit
- Access Internet Advancement
- Access Internet Rechartering
- Manage BeAScout.org Information

## Scoutbook.Scouting.org

Scoutbook is a web-based youth advancement tracking tool. It is complimentary for individual and Scout unit use.

Scoutbook also provides messaging tools, photo and video sharing, and event and activity planning as well as Merit Badge Counselor information for troops. Scoutbook will not necessarily replace other unit management software your Scout unit might be using, but all units should start using Scoutbook since it is synchronized with the Scouting main membership database records.

#### WHAT CAN I DO HERE

- Track Individual Scout Advancement
- Track Advancement for Multiple Scouts
- Plan Activities and Events and Send Group Messages

## Advancements.Scouting.org

Internet Advancement is managed through my. Scouting.org and Scoutbook. Units can use Internet Advancement to record their Scout advancement online. This method is both easy and accurate for adding ranks, merit badges, and awards.

## Advancements. Scouting.org - Recharter

Internet Rechartering is the online system for annual membership renewal of your unit. It is available prior to your charter expiration and for 60 days after expiration.

#### WHAT CAN I DO HERE?

Access Internet Rechartering

## My.Scouting Roles

## **Key 3 Roles**

Only the Key 3 can respond to online applications, printing rosters, assigning a Unit Advancement Chair, changing adult positions, assigning a delegate on their behalf, etc.

(Key 3 includes the Chartered Org Rep, Cubmaster/Scoutmaster, and Committee Chair.)

### **Chartered Organization Rep (COR) Role – In regard to applications:**

- Only the COR can accept adult applications.
- Adults do not apply for specific positions.
- The COR assigns a unit position to the adult leader when he/she accepts the application.

## **Key 3 Delegates**

Delegates can be assigned to act on behalf of the Key 3. Only the Chartered Org Rep can assign a delegate for their position.

### **COR Delegate – In regard to applications:**

- Can accept adult or youth apps.
- Receives no other powers.
- Responds to inquiries.

### **Key 3 Delegate – In regard to applications:**

- Can accept youth apps ONLY.
- Can respond to inquiries.
- Can make registration inquires.

## Applications – General Notes

Notifications are sent via email on Mondays & Thursdays to the Unit Key 3 or Delegates.

View pending applications by logging into my. Scouting>click Menu>click Unit>click Member Manager.

When an application comes in:

- 1. Send a welcome email.
- 2. Immediately, follow-up with a text saying thank you for your interest.
- 3. Follow that with a phone call introducing yourself and the unit.

#### In my. Scouting Membership Manager:

- Post updates in the LEAD NOTES section.
- This helps keeps the district/council informed.
- Helps coordinate within the unit Key 3 and Delegates.

### **Applications Will Time out!**

- On Day 1, once a new Scout applies, the unit receives a notification.
- On Day 6, if no action is taken, the application is reassigned to the district or council level and the unit can no longer take any action.
- On Day 14, the application is closed.

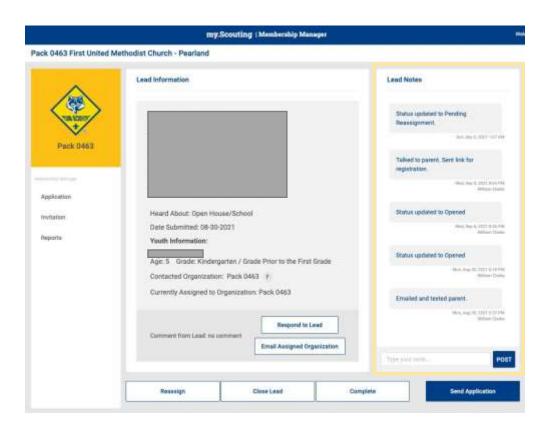

## Applications - How to Take Action for Youth

- Notifications are sent via email on Tuesdays & Fridays when a new application is pending unit approval.
- Only Key 3 (Chartered Org Rep, Cubmaster/Scoutmaster, and Committee Chair) or Key 3 Delegates may approve youth apps.
- You may download the application for contact information, but you MUST DO THIS BEFORE accepting the youth applicant.
- If you forget to download the application, you can run reports on completed applications.

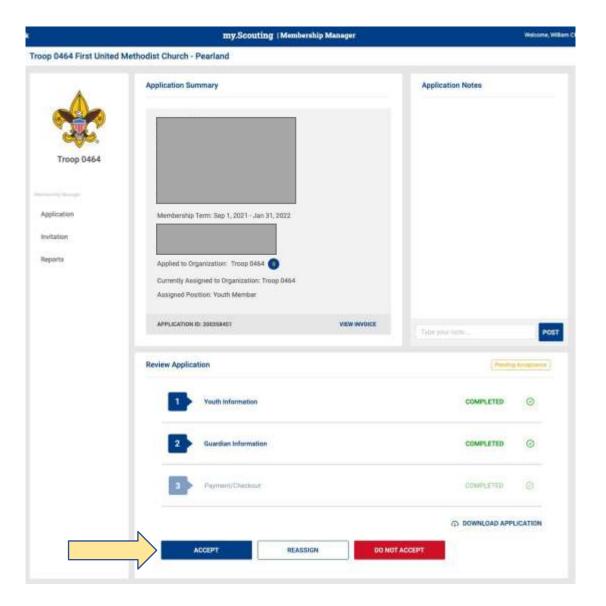

## Applications - How to Take Action for Adults

- Only the Chartered Org Rep (COR) or their Delegate may approve adult apps. Only the COR can designate their delegate. (Go to my.Scouting>click Unit>click Position manager>click Functional roles.)
- YPT required to accept.
- USR Good starting place.
- Doesn't need additional training.
- Recharter training deadline.
- Can find their fit in the unit.
- Easy to reassign in my.Scouting.
- May need to "acknowledge" disclosures prior to accepting.

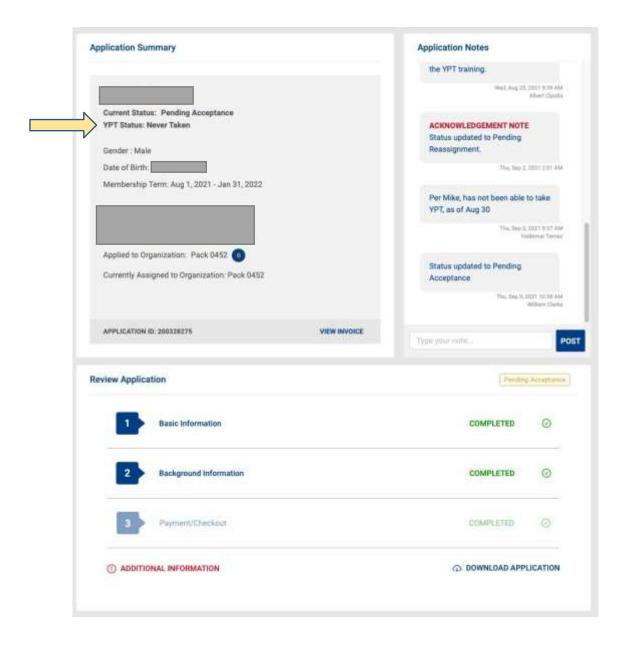

## **Changing Adult Positions**

- Key 3 or Delegates can do this.
- Log into my. Scouting. Click Unit under Menu>click Position Manager.
- Drag and Drop changes.
- Takes effect overnight.

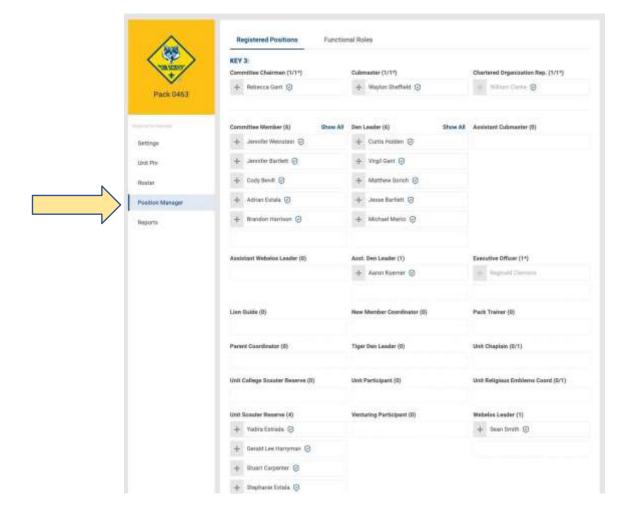

## Transfers – Unit How-To

- Must be done by one of the Key 3.
- Click Unit >Roster.
- Choose Scout. Click Transfer icon on top gray bar.
- Can Bulk Transfer.

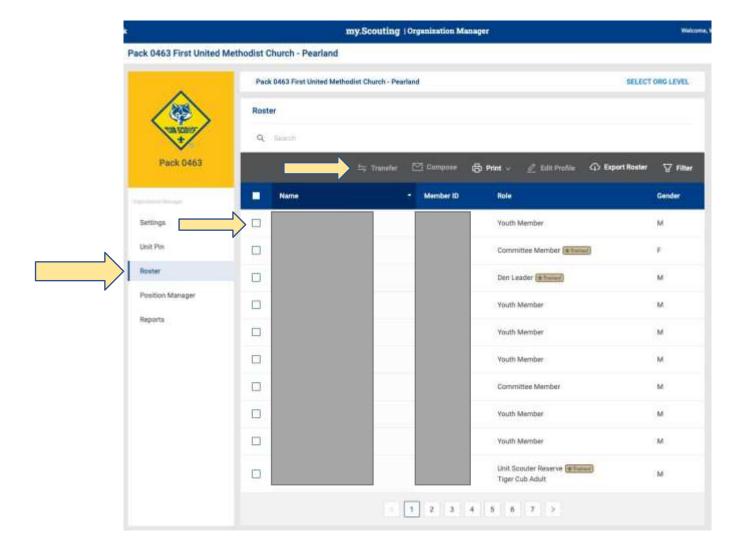

## Transfers - Parents How-To

- Parent may also transfer the Scout.
- Log into my.Scouting>click Menu>click My Application.
- Choose child>click Transfer.

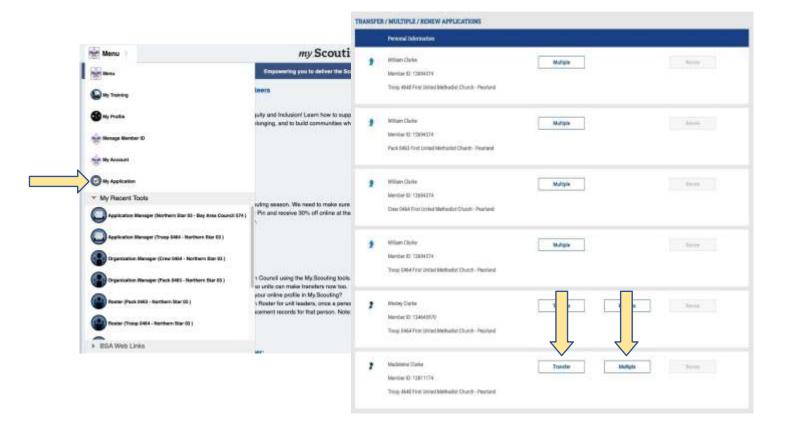

## **Running Reports**

- Must be done by key 3 or Delegates.
- Log into my.Scouting>click on Unit>click on Reports.
- Great for finding Applications & Invitations.

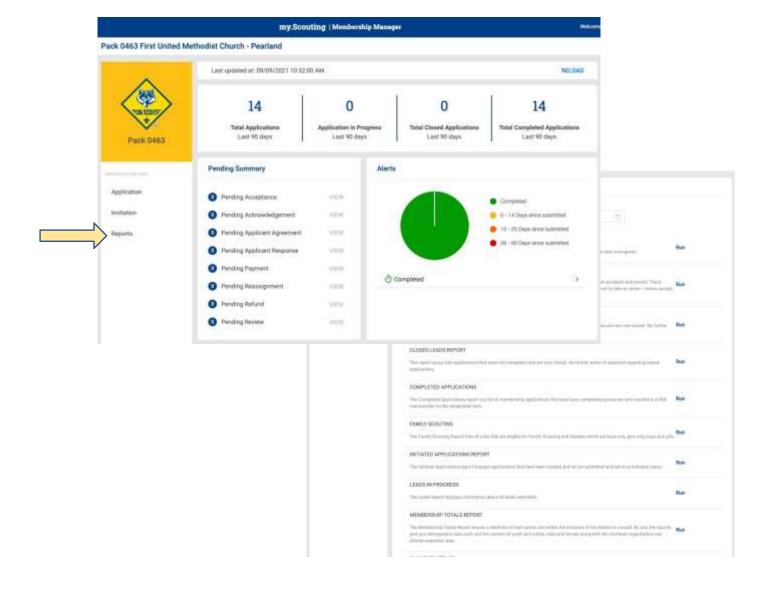

## How To Update Your www.BeAScout.org Info

#### Go to:

- My Scouting >Unit >Organization Manager
- Click Unit Pin.
- Update the following:
  - Important Info
  - Leader name, email, phone
  - Meeting location
  - Meeting date/time
  - Inviting info about your unit

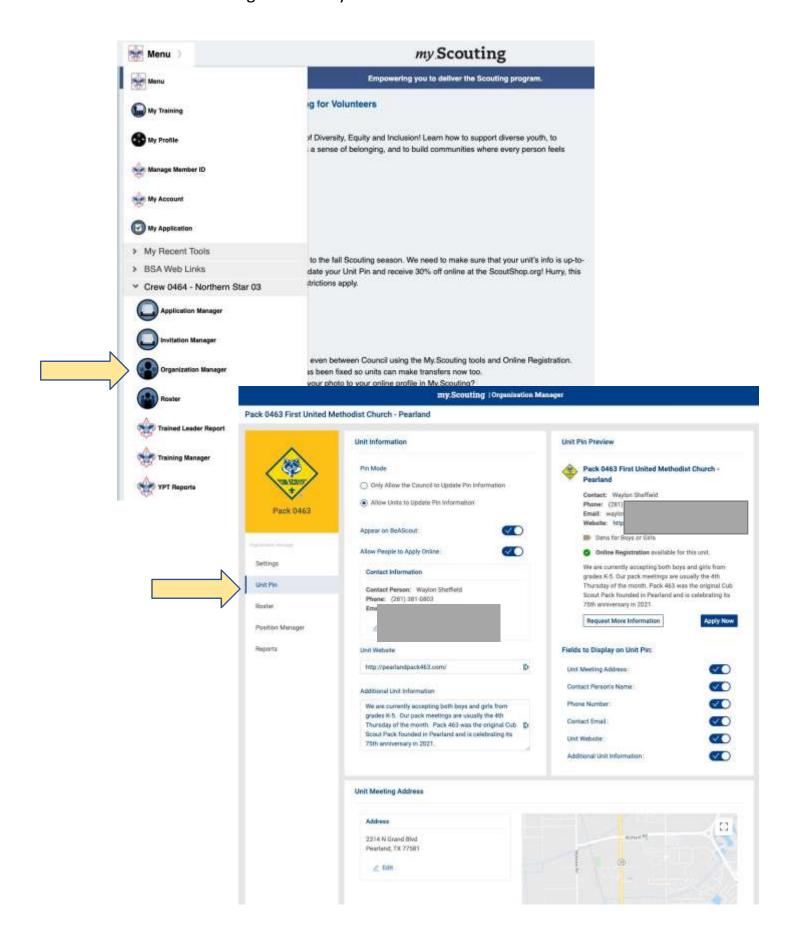

## Scoutbook – Advancements

Unit Key 3s and their delegates always have access to Internet Advancement. The unit can also designate any new adult as the Unit Advancement Chair.

### **Assigning Advancement Chairs**

A unit Key 3 logs into my. Scouting.org and clicks on the menu in the upper left, then their unit, and the Organization Manager and then Position Manager on the left:

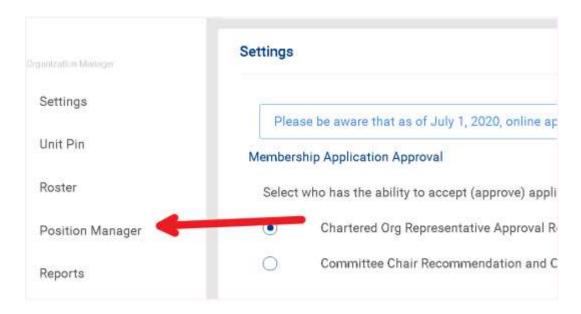

The roles that can access Internet Advancement are Key 3 Delegate or Advancement Chair.

For help entering advancements, see next page. (Help Using Scoutbook.)

## Scoutbook - Help Using Scoutbook

Use the help guide to find answers to questions such as:

- "How to add Den leaders."
- "How to assign Scouts to a Den."

The help section can be found on the website, <a href="www.Scoutbook.scouting.org">www.Scoutbook.scouting.org</a> BEFORE you log in. Scroll down the page or visit the help site directly at <a href="www.help.scoutbook.scouting.org">www.help.scoutbook.scouting.org</a>.

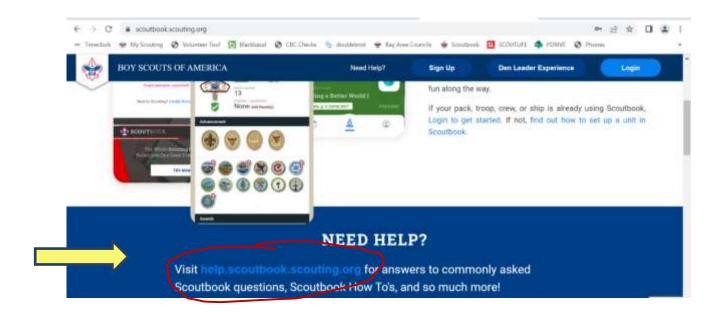

## More helpful searches:

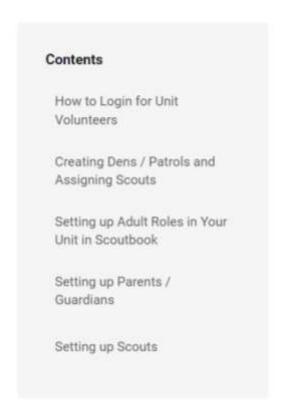

### Scoutbook FAQs

### Help! A Scout is Not Showing on Our Unit Roster!

A new Scout should appear on your roster in Scoutbook within approximately 48 hours after they appear on your roster in Member Manager in my. Scouting. org. We strongly advise that you wait for this automatic process to occur. This will avoid issues in the future.

### How do I find a list of Merit badge Counselors or add one to our roster?

Only unit leaders can find the list of merit badge counselors on the unit page. Unit leaders can also obtain a report of which leaders in your unit are merit badge counselors, and what badges they counsel.

To have a Merit Badge Counselor added, please contact the council.

Merit Badge Counselors can see their position by logging into Scoutbook, click on My Dashboard >>My Positions. They will not show as having the position on the troop roster because it is a council position, not a troop position.

#### **Rosters**

To pull a roster with the Scouts Date of Birth, the Key 3 or Delegates must use Scoutbook.

Use Report Builder to create a report with full DOB. Another option is that unit Admins can Export / Backup the Scouts csv file, and DOB is one of the data fields.

## Recharter

Internet Rechartering may be accessed by the Unit Leader, Charter Org Rep, Committee Chair or Key 3 Delegate by logging into their Scoutbook.com or my.Scouting Account. Click Menu>INTERNET ADVANCEMENT. This is where Rechartering is done.

Or go to the Internet Rechartering site directly at <a href="https://advancements.scouting.org/">https://advancements.scouting.org/</a>.

### Follow the council instructions!

- 1. Go to <a href="https://advancements.scouting.org/">https://advancements.scouting.org/</a>.
- 2. Choose your Unit.
- 3. Click the Recharter button on the left-hand side menu.

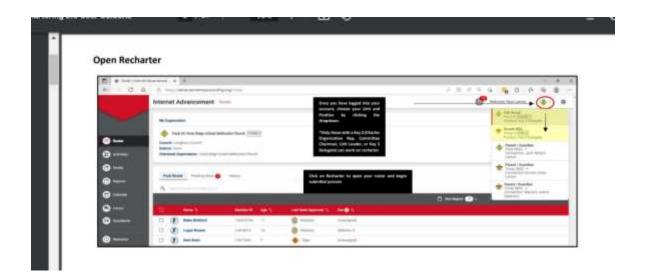

### Resources

BSA Online Registration Guidebook (Web & Video)
<a href="https://www.scouting.org/resources/online-registration/">https://www.scouting.org/resources/online-registration/</a>

Unit Guidebook for Online Registration (PDF)

https://www.scouting.org/wp-content/uploads/2021/04/Unit-Guidebook-for- Online-Registration-April-2021.pdf

BSA Vimeo Channel (Video) <a href="https://vimeo.com/thebsa">https://vimeo.com/thebsa</a>

Scoutbook Help <a href="https://www.help.scoutbook.scouting.org">www.help.scoutbook.scouting.org</a>

Recharter

https://advancements.scouting.org/